ᄈ **A**lit! **Communist** rillo<br>allo  $\Pi^{\rm min}$ **THE REAL PARTIES** 

OSELAS.Support OSELAS.Training OSELAS.Development OSELAS.Services

# Quickstart Manual OSELAS.BSP( ) Phytec phyCORE-i.MX27

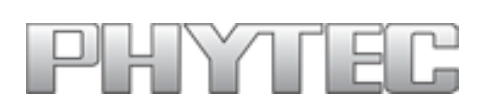

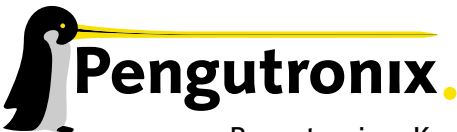

Pengutronix e. K. Peiner Straße 6–8 31137 Hildesheim

+49 (0)51 21 / 20 69 17 – 0 (Fon) +49 (0)51 21 / 20 69 17 – 55 55 (Fax)

info@pengutronix.de

© 2009 Pengutronix, Hildesheim – Rev. 1325:1326

# **Contents**

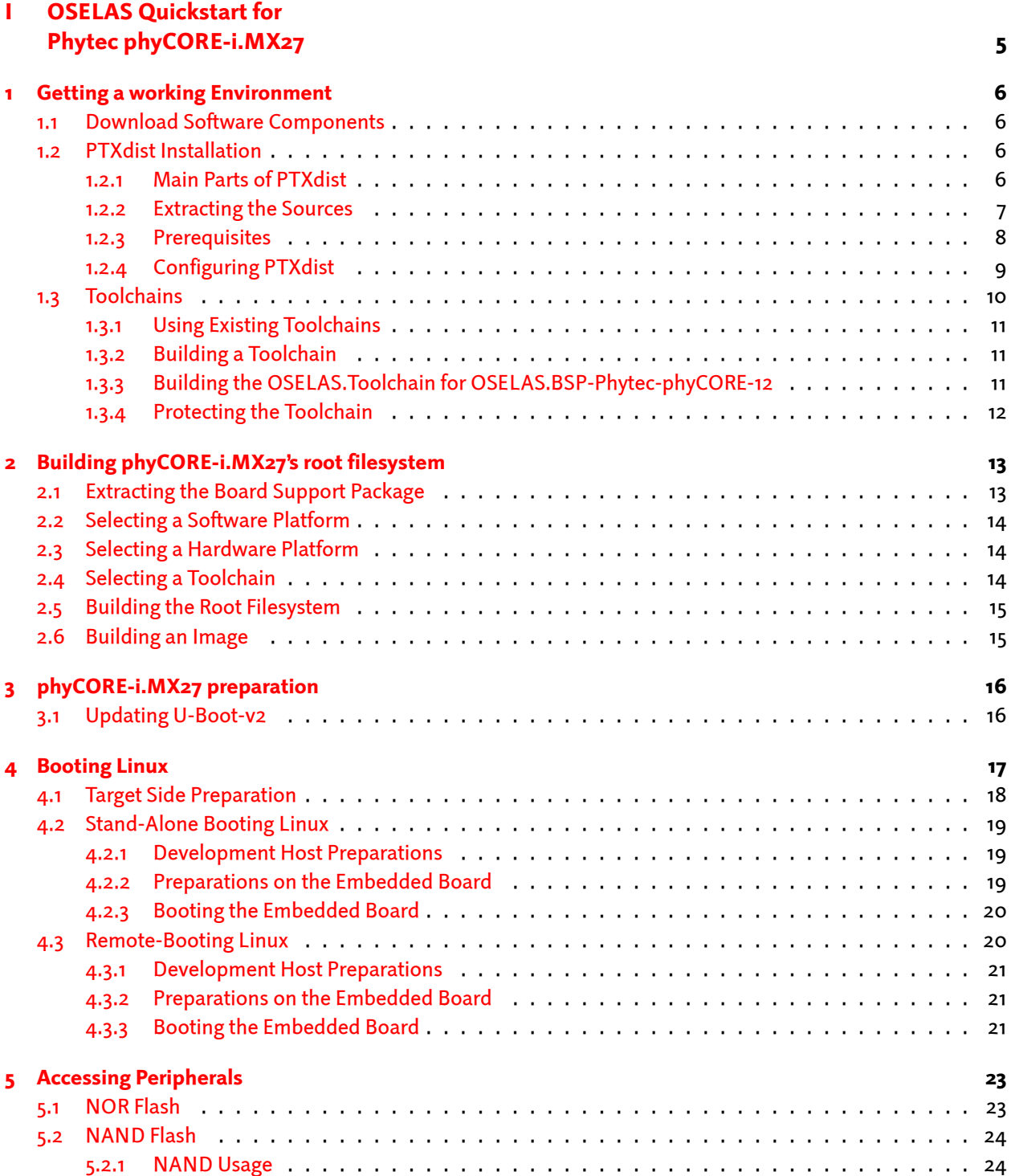

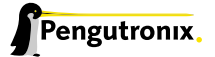

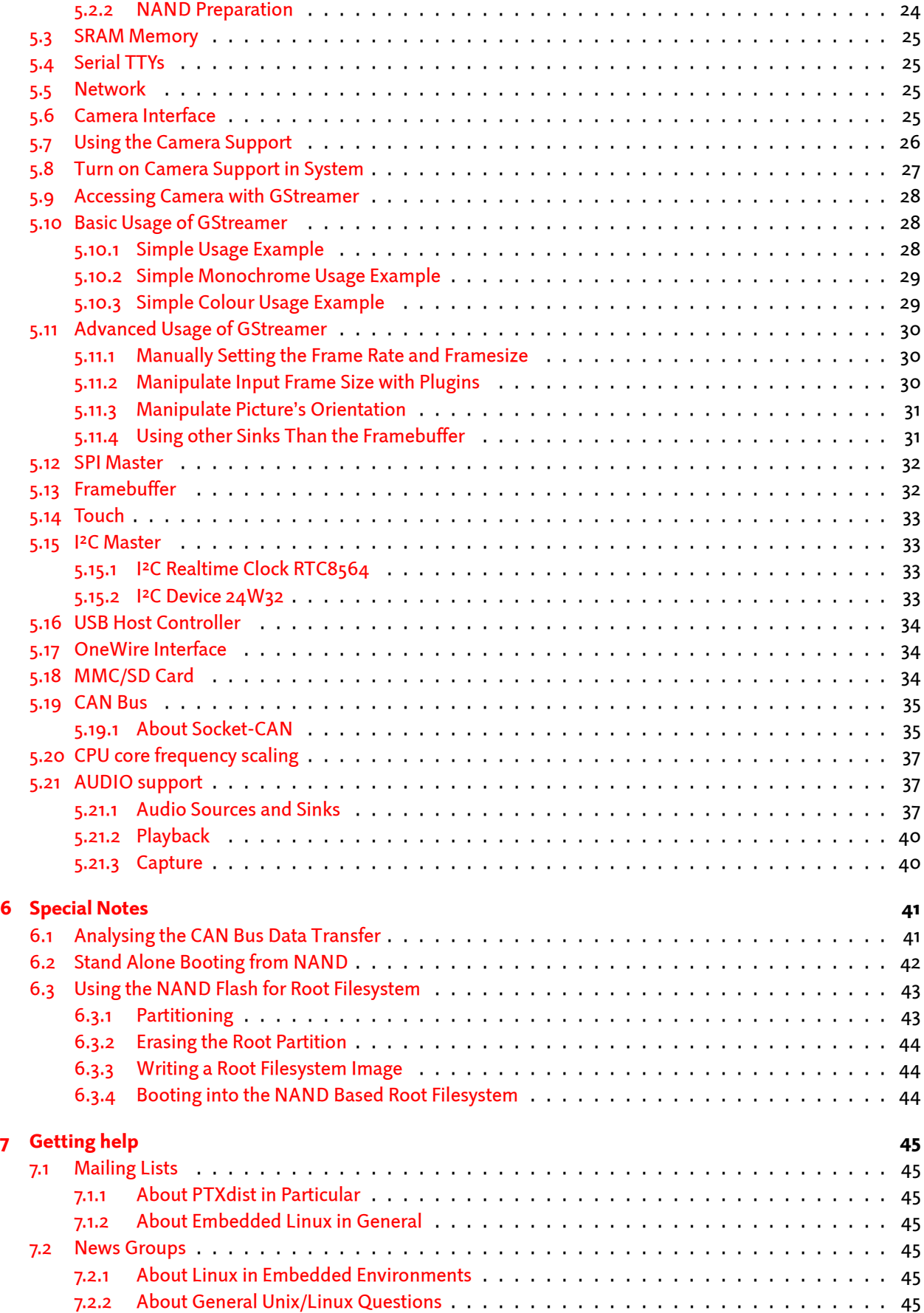

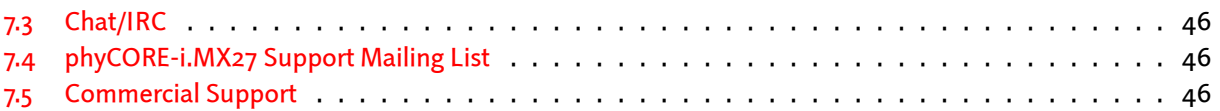

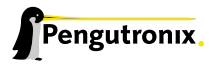

Part I

# <span id="page-4-0"></span>OSELAS Quickstart for Phytec phyCORE-i.MX27

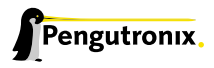

# <span id="page-5-0"></span>1 Getting a working Environment

## 1.1 Download Software Components

<span id="page-5-1"></span>In order to follow this manual, some software archives are needed. There are several possibilities how to get these: either as part of an evaluation board package or by downloading them from the Pengutronix web site.

The central place for OSELAS related documentation is http://www.oselas.com. This website provides all required packages and documentation (at least for software components which are available to the public).

To build OSELAS.BSP-Phytec-phyCORE-12, the following archives have to be available on the development host:

- ptxdist-1.99.12.tgz
- ptxdist-1.99.12-patches.tgz
- OSELAS.BSP-Phytec-phyCORE-12.tar.gz
- OSELAS.Toolchain-1.99.3.2.tar.bz2

If they are not available on the development system yet, it is necessary to get them.

## 1.2 PTXdist Installation

<span id="page-5-2"></span>The PTXdist build system can be used to create a root filesystem for embedded Linux devices. In order to start development with PTXdist it is necessary to install the software on the development system.

This chapter provides information about how to install and configure PTXdist on the development host.

#### 1.2.1 Main Parts of PTXdist

<span id="page-5-3"></span>The most important software component which is necessary to build an OSELAS.BSP( ) board support package is the ptxdist tool. So before starting any work we'll have to install PTXdist on the development host.

PTXdist consists of the following parts:

- The **ptxdist** Program: ptxdist is installed on the development host during the installation process. ptxdist is called to trigger any action, like building a software packet, cleaning up the tree etc. Usually the ptxdist program is used in a *workspace* directory, which contains all project relevant files.
- A Configuration System: The config system is used to customize a *configuration*, which contains information about which packages have to be built and which options are selected.
- Patches: Due to the fact that some upstream packages are not bug free especially with regard to cross compilation – it is often necessary to patch the original software. PTXdist contains a mechanism to automatically apply patches to packages. The patches are bundled into a separate archive. Nevertheless, they are necessary to build a working system.

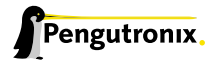

- Package Descriptions: For each software component there is a "recipe" file, specifying which actions have to be done to prepare and compile the software. Additionally, packages contain their configuration sniplet for the config system.
- Toolchains: PTXdist does not come with a pre-built binary toolchain. Nevertheless, PTXdist itself is able to build toolchains, which are provided by the OSELAS.Toolchain() project. More in-deep information about the OSELAS.Toolchain() project can be found here: http://www.pengutronix.de/oselas/ toolchain/index\_en.html
- Board Support Package This is an optional component, mostly shipped aside with a piece of hardware. There are various BSP available, some are generic, some are inten[ded for a specific hardware.](http://www.pengutronix.de/oselas/toolchain/index_en.html)

#### 1.2.2 Extracting the Sources

To install PTXdist, at least two archives have to be extracted:

<span id="page-6-0"></span>ptxdist-1.99.12.tgz The PTXdist software itself.

ptxdist-1.99.12-patches.tgz All patches against upstream software packets (known as the 'patch repository').

ptxdist-1.99.12-projects.tgz Generic projects (optional), can be used as a starting point for self-built projects.

The PTXdist and patches packets have to be extracted into some temporary directory in order to be built before the installation, for example the local/ directory in the user's home. If this directory does not exist, we have to create it and change into it:

~# cd ~# mkdir local ~# cd local

Next steps are to extract the archives:

~/local# tar -zxf ptxdist-1.99.12.tgz ~/local# tar -zxf ptxdist-1.99.12-patches.tgz

and if required the generic projects:

~/local# tar -zxf ptxdist-1.99.12-projects.tgz

If everything goes well, we now have a PTXdist-1.99.12 directory, so we can change into it:

```
~/local# cd ptxdist-1.99.12
\sim/local/ptxdist-1.99.12# ls -1
total 487
drwxr-xr-x 13 jb users 1024 Mar 23 13:25 ./
drwxr-xr-x 22 jb users 3072 Mar 23 13:25 ../
-rw-r--r-- 1 jb users 377 Feb 23 22:23 .gitignore
-rw-r--r-- 1 jb users 18361 Apr 24 2003 COPYING
-rw-r--r-- 1 jb users 3731 Mar 11 18:09 CREDITS
-rw-r--r-- 1 jb users 115540 Mar 7 15:25 ChangeLog
-rw-r--r-- 1 jb users 58 Apr 24 2003 INSTALL
-rw-r--r-- 1 jb users 2246 Feb 9 14:29 Makefile.in
-rw-r--r-- 1 jb users 4196 Jan 20 22:33 README
-rw-r--r-- 1 jb users 691 Apr 26 2007 REVISION_POLICY
```
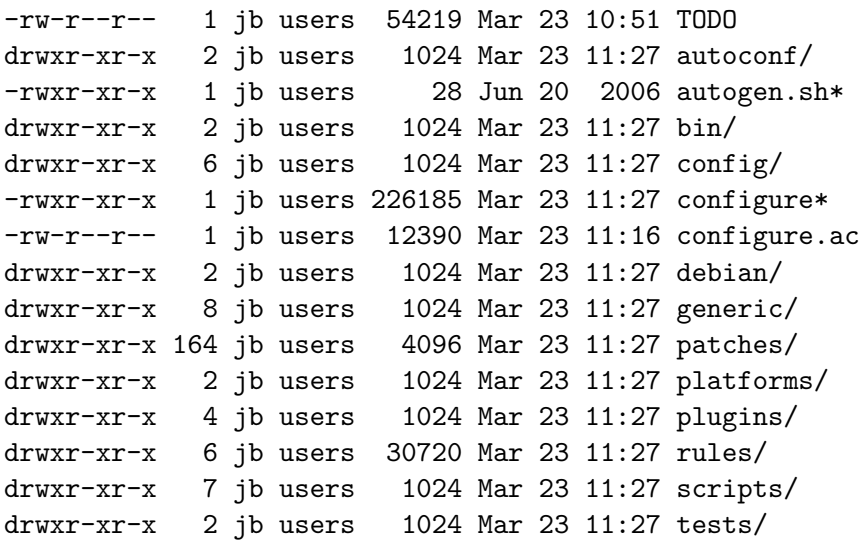

#### <span id="page-7-0"></span>1.2.3 Prerequisites

Before PTXdist can be installed it has to be checked if all necessary programs are installed on the development host. The configure script will stop if it discovers that something is missing.

The PTXdist installation is based on GNU autotools, so the first thing to be done now is to configure the packet:

```
~/local/ptxdist-1.99.12# ./configure
```
This will check your system for required components PTXdist relies on. If all required components are found the output ends with:

```
[...]
checking whether /usr/bin/patch will work... yes
configure: creating ./config.status
config.status: creating Makefile
config.status: creating scripts/ptxdist_version.sh
config.status: creating rules/ptxdist-version.in
ptxdist version 1.99.12 configured.
```

```
Using '/usr/local' for installation prefix.
```
Report bugs to ptxdist@pengutronix.de

Without further arguments PTXdist is configured to be installed into /usr/local, which is the standard location for user installed programs. To change the installation path to anything non-standard, we use the  $-\text{prefix}$ argument to the configure script. The --help option offers more information about what else can be changed for the installation process.

The installation paths are configured in a way that several PTXdist versions can be installed in parallel. So if an old version of PTXdist is already installed there is no need to remove it.

One of the most important tasks for the configure script is to find out if all the programs PTXdist depends on are already present on the development host. The script will stop with an error message in case something is missing. If this happens, the missing tools have to be installed from the distribution befor re-running the configure script.

When the configure script is finished successfully, we can now run

~/local/ptxdist-1.99.12# make

All program parts are being compiled, and if there are no errors we can now install PTXdist into it's final location. In order to write to /usr/local, this step has to be performed as user *root*:

```
~/local/ptxdist-1.99.12# sudo make install
[enter root password]
[...]
```
If we don't have root access to the machine it is also possible to install into some other directory with the  $-$ -prefix option. We need to take care that the  $bin/$  directory below the new installation dir is added to our \$PATH environment variable (for example by exporting it in ˜/.bashrc).

The installation is now done, so the temporary folder may now be removed:

```
~/local/ptxdist-1.99.12# cd
~# rm -fr local
```
### <span id="page-8-0"></span>1.2.4 Configuring PTXdist

When using PTXdist for the first time, some setup properties have to be configured. Two settings are the most important ones: Where to store the source packages and if a proxy must be used to gain access to the world wide web.

Run PTXdist's setup:

~# ptxdist setup

Due to PTXdist is working with sources only, it needs various source archives from the world wide web. If these archives are not present on our host, PTXdist starts the wget command to download them on demand.

#### Proxy Setup

To do so, an internet access is required. If this access is managed by a proxy wget command must be adviced to use it. PTXdist can be configured to advice the wget command automatically: Navigate to entry *Proxies* and enter the required addresses and ports to access the proxy in the form:

*<*protocol*>*://*<*address*>*:*<*port*>*

#### Source Archive Location

Whenever PTXdist downloads source archives it stores these archives in a project local manner. If we are working with more than one project, every project would download its own required archives. To share all source archives between all projects PTXdist can be configured to use only one archive directory for all projects it handles: Navigate to menu entry *Source Directory* and enter the path to the directory where PTXdist should store archives to share between projects.

#### Generic Project Location

If we already installed the generic projects we should also configure PTXdist to know this location. If we already did so, we can use the command ptxdist projects to get a list of available projects and ptxdist clone to get a local working copy of a shared generic project.

Navigate to menu entry *Project Searchpath* and enter the path to projects that can be used in such a way. Here we can configure more than one path, each part can be delemited by a colon. For example for PTXdist's generic projects and our own previous projects like this:

/usr/local/lib/ptxdist-1.99.12/projects:/office/my\_projects/ptxdist

Leave the menu and store the configuration. PTXdist is now ready for use.

# <span id="page-9-0"></span>1.3 Toolchains

Before we can start building our first userland we need a cross toolchain. On Linux, toolchains are no monolithic beasts. Most parts of what we need to cross compile code for the embedded target comes from the *GNU Compiler Collection*, gcc. The gcc packet includes the compiler frontend, gcc, plus several backend tools (cc1, g++, ld etc.) which actually perform the different stages of the compile process. gcc does not contain the assembler, so we also need the *GNU Binutils package* which provides lowlevel stuff.

Cross compilers and tools are usually named like the corresponding host tool, but with a prefix – the *GNU target*. For example, the cross compilers for ARM and powerpc may look like

- arm-softfloat-linux-gnu-gcc
- powerpc-unknown-linux-gnu-gcc

With these compiler frontends we can convert e.g. a C program into binary code for specific machines. So for example if a C program is to be compiled natively, it works like this:

~# gcc test.c -o test

To build the same binary for the ARM architecture we have to use the cross compiler instead of the native one:

~# arm-softfloat-linux-gnu-gcc test.c -o test

Also part of what we consider to be the "toolchain" is the runtime library (libc, dynamic linker). All programs running on the embedded system are linked against the libc, which also offers the interface from user space functions to the kernel.

The compiler and libc are very tightly coupled components: the second stage compiler, which is used to build normal user space code, is being built against the libc itself. For example, if the target does not contain a hardware floating point unit, but the toolchain generates floating point code, it will fail. This is also the case when the toolchain builds code for i686 CPUs, whereas the target is i586.

So in order to make things working consistently it is necessary that the runtime libc is identical with the libc the compiler was built against.

PTXdist doesn't contain a pre-built binary toolchain. Remember that it's not a distribution but a development tool. But it can be used to build a toolchain for our target. Building the toolchain usually has only to be done once. It may be a good idea to do that over night, because it may take several hours, depending on the target architecture and development host power.

## <span id="page-10-0"></span>1.3.1 Using Existing Toolchains

If a toolchain is already installed which is known to be working, the toolchain building step with PTXdist may be omitted.

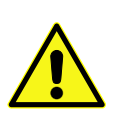

The OSELAS.BoardSupport() Packages shipped for PTXdist have been tested with the OSE-LAS.Toolchains() built with the same PTXdist version. So if an external toolchain is being used which isn't known to be stable, a target may fail. Note that not all compiler versions and combinations work properly in a cross environment.

Every OSELAS.BoardSupport() Package checks for its OSELAS.Toolchain it's tested against, so using a different toolchain vendor requires an additional step:

Open the OSELAS.BoardSupport() Package menu with:

~# ptxdist platformconfig

and navigate to architecture --*>* toolchain and check for specific toolchain vendor. Clear this entry to disable the toolchain vendor check.

### <span id="page-10-1"></span>1.3.2 Building a Toolchain

PTXdist handles toolchain building as a simple project, like all other projects, too. So we can download the OSELAS.Toolchain bundle and build the required toolchain for the OSELAS.BoardSupport() Package.

A PTXdist project generally allows to build into some project defined directory; all OSELAS.Toolchain projects that come with PTXdist are configured to use the standard installation paths mentioned below.

All OSELAS.Toolchain projects install their result into /opt/OSELAS.Toolchain-1.99.3/.

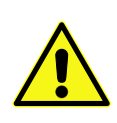

Usually the /opt directory is not world writeable. So in order to build our OSELAS.Toolchain into that directory we need to use a root account to change the permissions. PTXdist detects this case and asks if we want to run sudo to do the job for us. Alternatively we can enter: mkdir /opt/OSELAS.Toolchain-1.99.3 chown <username> /opt/OSELAS.Toolchain-1.99.3 chmod a+rwx /opt/OSELAS.Toolchain-1.99.3.

We recommend to keep this installation path as PTXdist expects the toolchains at /opt. Whenever we go to select a platform in a project, PTXdist tries to find the right toolchain from data read from the platform configuration settings and a toolchain at /opt that matches to these settings. But that's for our convenience only. If we decide to install the toolchains at a different location, we still can use the *toolchain* parameter to define the toolchain to be used on a per project base.

## <span id="page-10-2"></span>1.3.3 Building the OSELAS.Toolchain for OSELAS.BSP-Phytec-phyCORE-12

To compile and install an OSELAS.Toolchain we have to extract the OSELAS.Toolchain archive, change into the new folder, configure the compiler in question and start the build.

The required compiler to build the OSELAS.BSP-Phytec-phyCORE-12 board support package is

arm-v5te-linux-gnueabi\_gcc-4.3.2\_glibc-2.8\_binutils-2.18\_kernel-2.6.27-sanitized

So the steps to build this toolchain are:

```
~# tar xf OSELAS.Toolchain-1.99.3.2.tar.bz2
~# cd OSELAS.Toolchain-1.99.3.2
~/OSELAS.Toolchain-1.99.3.2# ptxdist select ptxconfigs/\

Enter
-

> arm-v5te-linux-gnueabi_gcc-4.3.2_glibc-2.8_binutils-2.18_kernel-2.6.27-sanitized.ptxconfig
~/OSELAS.Toolchain-1.99.3.2# ptxdist go
```
At this stage we have to go to our boss and tell him that it's probably time to go home for the day. Even on reasonably fast machines the time to build an OSELAS.Toolchain is something like around 30 minutes up to a few hours.

Measured times on different machines:

- Single Pentium 2.5 GHz, 2 GiB RAM: about 2 hours
- Turion ML-34, 2 GiB RAM: about 1 hour 30 minutes
- Dual Athlon 2.1 GHz, 2 GiB RAM: about 1 hour 20 minutes
- Dual Quad-Core-Pentium 1.8 GHz, 8 GiB RAM: about 25 minutes

Another possibility is to read the next chapters of this manual, to find out how to start a new project.

When the OSELAS.Toolchain project build is finished, PTXdist is ready for prime time and we can continue with our first project.

#### <span id="page-11-0"></span>1.3.4 Protecting the Toolchain

All toolchain components are built with regular user permissions. In order to avoid accidential changes in the toolchain, the files should be set to read-only permissions after the installation has finished successfully. It is also possible to set the file ownership to root. This is an important step for reliability, so it is highly recommended.

#### Building Additional Toolchains

The OSELAS.Toolchain-1.99.3.2 bundle comes with various predefined toolchains. Refer the ptxconfigs/ folder for other definitions. To build additional toolchains we only have to clean our current toolchain project, removing the current selected\_ptxconfig link and creating a new one.

~/OSELAS.Toolchain-1.99.3.2# ptxdist clean ~/OSELAS.Toolchain-1.99.3.2# rm selected\_ptxconfig ~/OSELAS.Toolchain-1.99.3.2# ptxdist select \  $\overline{\phantom{0}}$ Ĭ. Enter > ptxconfigs/any\_other\_toolchain\_def.ptxconfig ~/OSELAS.Toolchain-1.99.3.2# ptxdist go

All toolchains will be installed side by side architecture dependent into directory

/opt/OSELAS.Toolchain-1.99.3/architecture\_part.

Different toolchains for the same architecture will be installed side by side version dependent into directory

/opt/OSELAS.Toolchain-1.99.3/architecture\_part/version\_part.

# <span id="page-12-0"></span>2 Building phyCORE-i.MX27's root filesystem

## <span id="page-12-1"></span>2.1 Extracting the Board Support Package

In order to work with a PTXdist based project we have to extract the archive first.

~# tar -zxf OSELAS.BSP-Phytec-phyCORE-12.tar.gz ~# cd OSELAS.BSP-Phytec-phyCORE-12

PTXdist is project centric, so now after changing into the new directory we have access to all valid components.

```
~/OSELAS.BSP-Phytec-phyCORE-12# ls -l
```

```
total 44
-rw-r--r-- 1 jb users 4078 Dec 3 18:10 ChangeLog
-rw-r--r-- 1 jb users 1313 Nov 1 13:31 Kconfig
-rw-r--r-- 1 jb users 1101 Nov 4 21:05 TODO
drwxr-xr-x 10 jb users 4096 Jan 14 17:33 configs/
drwxr-xr-x 3 jb users 4096 Jan 14 15:08 documentation/
drwxr-xr-x 5 jb users 4096 Nov 13 12:30 local_src/
drwxr-xr-x 5 jb users 4096 Dec 15 10:19 patches/
drwxr-xr-x 6 jb users 4096 Jun 8 2008 projectroot/
drwxr-xr-x 3 jb users 4096 Nov 1 14:18 protocols/
drwxr-xr-x 4 jb users 4096 Jan 8 16:28 rules/
drwxr-xr-x 3 jb users 4096 Jan 7 08:55 tests/
```
Notes about some of the files and directories listed above:

ChangeLog Here you can read what has changed in this release. Note: This file does not always exist.

- documentation If this BSP is one of our OSELAS BSPs, this directory contains the Quickstart you are currenly reading in.
- configs A multiplatform BSP contains configurations for more than one target. This directory contains the platform configuration files.
- projectroot Contains files and configuration for the target's runtime. A running GNU/Linux system uses many text files for runtime configuration. Most of the time the generic files from the PTXdist installation will fit the needs. But if not, customized files are located in this directory.
- rules If something special is required to build the BSP for the target it is intended for, then this directory contains these additional rules.
- patches If some special patches are required to build the BSP for this target, then this directory contains these patches on a per package basis.
- tests Contains test scripts for automated target setup.

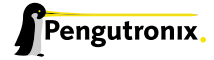

## <span id="page-13-0"></span>2.2 Selecting a Software Platform

First of all we have to select a software platform for the userland configuration. This step defines what kind of applications will be built for the hardware platform. The OSELAS.BSP-Phytec-phyCORE-12 comes with a predefined configuration we select in the following step:

```
~/OSELAS.BSP-Phytec-phyCORE-12# ptxdist select \

                                                                \overline{\phantom{0}}\overline{1}
Enter
> configs/ptxconfig
info: selected ptxconfig:
      'configs/ptxconfig'
```
## <span id="page-13-1"></span>2.3 Selecting a Hardware Platform

Before we can build this BSP, we need to select one of the possible targets to build for. In this case we want to build for the phyCORE-i.MX27:

```
~/OSELAS.BSP-Phytec-phyCORE-12# ptxdist platform \

                                                          -
Enter
                                                                 \overline{1}\frac{1}{2}> configs/phyCORE-i.MX27-1.99.12-2/platformconfig
info: selected platformconfig:
       'configs/phyCORE-i.MX27-1.99.12-2/platformconfig'
```
Note: If you have installed the OSELAS.Toolchain() at its default location, PTXdist should already have detected the proper toolchain while selecting the platform. In this case it will output:

```
found and using toolchain:
'/opt/OSELAS.Toolchain-1.99.3/arm-v5te-linux-gnueabi/
      gcc-4.3.2-glibc-2.8-binutils-2.18-kernel-2.6.27-sanitized/bin'
```
If it fails you can continue to select the toolchain manually as mentioned in the next section. If this autodetection was successful, we can omit the steps of the section and continue to build the BSP.

# <span id="page-13-2"></span>2.4 Selecting a Toolchain

If not automatically detected, the last step in selecting various configurations is to select the toolchain to be used to build everything for the target.

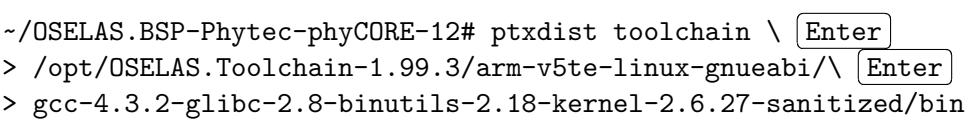

# <span id="page-14-0"></span>2.5 Building the Root Filesystem

Now everything is prepared for PTXdist to compile the BSP. Starting the engines is simply done with:

~/OSELAS.BSP-Phytec-phyCORE-12# ptxdist go

PTXdist does now automatically find out from the selected\_ptxconfig and selected\_platformconfig files which packages belong to the project and starts compiling their *targetinstall* stages (that one that actually puts the compiled binaries into the root filesystem). While doing this, PTXdist finds out about all the dependencies between the packets and brings them into the correct order.

While the command ptxdist go is running we can watch it building all the different stages of a packet. In the end the final root filesystem for the target board can be found in the platform-phyCORE-i.MX27/root/ directory and a bunch of *\*.ipk* packets in the platform-phyCORE-i.MX27/packages/ directory, containing the single applications the root filesystem consists of.

# <span id="page-14-1"></span>2.6 Building an Image

After we have built a root filesystem, we can make an image, which can be flashed to the target device. To do this call

~/OSELAS.BSP-Phytec-phyCORE-12# ptxdist images

PTXdist will then extract the content of priorly created *\*.ipk* packages to a temporary directory and generate an image out of it. PTXdist supports following image types:

- hd.img: contains grub bootloader, kernel and root files in a ext2 partition. Mostly used for X86 target systems.
- root.jffs2: root files inside a jffs2 filesystem.
- uRamdisk: a u-boot loadable Ramdisk
- initrd.gz: a traditional initrd RAM disk to be used as initrdramfs by the kernel
- root.ext2: root files inside a ext2 filesystem.
- root.squashfs: root files inside a squashfs filesystem.
- root.tgz: root files inside a plain gzip compressed tar ball.

The to be generated Image types and addtional options can be defined with

~/OSELAS.BSP-Phytec-phyCORE-12# ptxdist platformconfig

Then select the submenu "image creation options". The generated image will be placed into platform-phyCORE-i.MX27/images/.

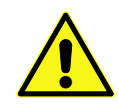

Only the content of the *\*.ipk* packages will be used to generate the image. This means that files which are put manually into the platform-phyCORE-i.MX27/root/ will not be enclosed in the image. If custom files are needed for the target. Install it with ptxdist.

# <span id="page-15-0"></span>3 phyCORE-i.MX27 preparation

This step can be omitted if the boot loader is recent enough: For this BSP at least the *U-Boot-2.0.0-rc9* is required.

Note: If the NAND support in U-Boot-v2 is not required the *U-Boot-2.0.0-rc7* can be still used.

# <span id="page-15-1"></span>3.1 Updating U-Boot-v2

Build the whole BSP.When it's built copy the generated file platform-phyCORE-i.MX27/images/u-boot-v2-image to your configured tftp exported directory.

On the target side enter: uboot:/ tftp u-boot-v2-image to load this binary image into the RAM disk of your target.

To replace the current U-Boot in your target start with the following commands:

```
uboot:/ unprotect /dev/self0
uboot:/ erase /dev/self0
uboot:/ cp u-boot-v2-image /dev/self0
uboot:/ protect /dev/self0
```
The new U-Boot revision is now stored in the NOR flash.

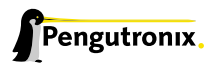

# <span id="page-16-0"></span>4 Booting Linux

Now that there is a root filesystem in our workspace we'll have to make it visible to the phyCORE-i.MX27. There are two possibilities to do this:

- 1. Making the root filesystem persistent in the onboard media.
- 2. Booting from the development host, via network.

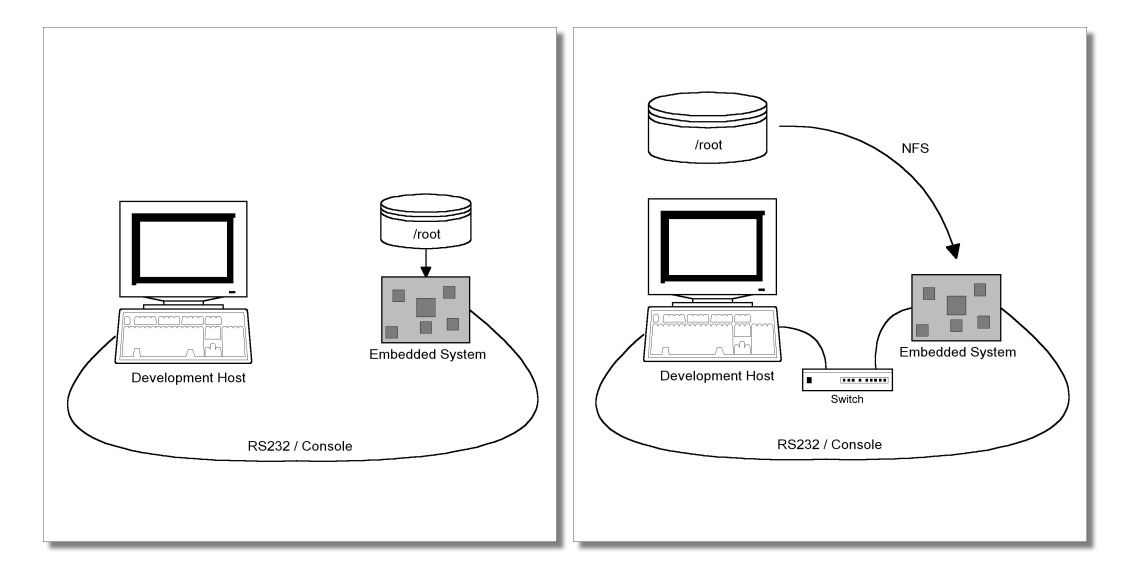

<span id="page-16-1"></span>Figure 4.1: *Booting the root filesystem, built with PTXdist, from the host via network and from flash.*

Figure 4.1 shows both methods. The main method used in the OSELAS.BSP-Phytec-phyCORE-12 BSP is to provide all needed components to run on the target itself. The Linux kernel and the root filesystem is persistent in the media the target features. This means the only connection needed is the nullmodem cable to see what is happe[ning](#page-16-1) on our target. We call this method *standalone*.

The other method is to provide all needed components via network. In this case the development host is connected to the phyCORE-i.MX27 with a serial nullmodem cable and via ethernet; the embedded board boots into the bootloader, then issues a TFTP request on the network and boots the kernel from the TFTP server on the host. Then, after decompressing the kernel into the RAM and starting it, the kernel mounts its root filesystem via NFS (Network File System) from the original location of the platform-phyCORE-i.MX27/root/ directory in our PTXdist workspace.

The OSELAS.BSP-Phytec-phyCORE-12 provides both methods. The latter one is especially for development purposes, as it provides a very quick turnaround while testing the kernel and the root filesystem.

This chapter describes how to set up our target with features supported by PTXdist to simplify this challange.

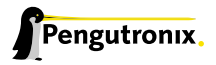

# <span id="page-17-0"></span>4.1 Target Side Preparation

The phyCORE-i.MX27 uses U-Boot as its bootloader. U-Boot can be customized with environment variables and scripts to support any boot constellation. OSELAS.BSP-Phytec-phyCORE-12 comes with a predefined environment setup to easily bring up the phyCORE-i.MX27.

Usually the environment doesn't have to be set manually on our target. PTXdist comes with an automated setup procedure to achieve a correct environment on the target.

Due to the fact that some of the values of these U-Boot environment variables must meet our local network environment and development host settings we have to define them prior to running the automated setup procedure.

Note: At this point of time it makes sense to check if the serial connection is already working, because it is essential for any further step we will do.

We can try to connect to the target with our favorite terminal application (minicom or kermit for example). With a powered target we identify the correct physical serial port and ensure that the communication is working. Make sure to leave this terminal application to unlock the serial port prior to the next steps.

To set up development host and target specific value settings, we run the command

~/OSELAS.BSP-Phytec-phyCORE-12# ptxdist boardsetup

We navigate to "Network Configuration" and replace the default settings with our local network settings. In the next step we also should check if the "Host's Serial Configuration" entries meet our local development host settings. Especially the "serial port" must correspond to our real physical connection.

When everything is set up, we can "Exit" the dialog and and save our new settings.

Now the command

~/OSELAS.BSP-Phytec-phyCORE-12# ptxdist test setenv

will automatically set up a correct default environment on our phyCORE-i.MX27. We have to powercycle our target to make this step happen.

It should output lines like these when it was successful:

===============================

Please power on your board now! ===============================

Logging into U-Boot......................OK Setting new environment.................OK Test finished successfully.

Note: If it fails, reading platform-phyCORE-i.MX27/test.log will give further information about why it has failed. Also extending the command line shown above by a --debug can help to see whats going wrong.

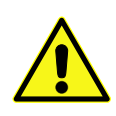

Users reported this step could fail if the Linux system running PTXdistis a virtual machine as guest in an operating system from Redmont. In this case it seems at least one of the two OSes is eating up characters sent to the serial line. Pengutronix recommends running PTXdiston a real Linux system.

## 4.2 Stand-Alone Booting Linux

<span id="page-18-0"></span>To use the the target standalone, the rootfs has to be made persistent in one of the onboard suported media of the phyCORE-i.MX27. The following sections describe the steps necessary to bring the rootfs into the onboard NOR type flash.

Only for preparation we need a network connection to the embedded board and a network aware bootloader which can fetch any data from a TFTP server.

After preparation is done, the phyCORE-i.MX27 can work independently from the development host. We can "cut" the network (and serial cable) and the phyCORE-i.MX27 will continue to work.

#### 4.2.1 Development Host Preparations

<span id="page-18-1"></span>On the development host a TFTP server has to be installed and configured. The exact method to do so is distribution specific; as the TFTP server is usually started by one of the inetd servers, the manual sections describing inetd or xinetd should be consulted.

Usually TFTP servers are using the /tftpboot directory to fetch files from, so if we want to push kernel images into this directory we have to make sure we are able to write there. As the access permissions are normally configured in a way to let only user root write to /tftpboot we have to change it. The boardsetup scripts coming with this BSP expect write permission in TFTP directory!

We can run a simple:

~# touch /tftpboot/my\_file

to test if we have permissions to create files in this directory. If it fails we have to ask the administrator to grant these permissions.

Note: We must /tftpboot part of the command above with our local settings.

#### 4.2.2 Preparations on the Embedded Board

<span id="page-18-2"></span>To boot phyCORE-i.MX27 stand-alone, anything needed to run a Linux system must be locally accessible. So at this point of time we must replace any current content in phyCORE-i.MX27's flash memory.

But first we must create the new root filesystem image prepared for its usage on the phyCORE-i.MX27:

~/OSELAS.BSP-Phytec-phyCORE-12# ptxdist images

To simplify this step, OSELAS.BSP-Phytec-phyCORE-12 comes with an automated setup procedure for this step. To use this procedure we run the command:

~/OSELAS.BSP-Phytec-phyCORE-12# ptxdist test flash

Note: This command requires a serial and a network connection. The network connection can be cut after this step.

This command will automatically write a root filesystem to the correct flash partition on the phyCORE-i.MX27. It only works if we previously have set up the environment variables successfully (described at page 18). The command should output lines like this when it was successful:

=============================== Please power on your board now! =============================== Logging into U-Boot......................OK Flashing kernel...........................OK Flashing rootfs...........................OK Flashing oftree...........................OK Test finished successfully.

Note: If it fails, reading platform-phyCORE-i.MX27/test.log will give further information about why it has failed.

#### <span id="page-19-0"></span>4.2.3 Booting the Embedded Board

To check that everything went successfully up to here, we can run the *boot* test.

~/OSELAS.BSP-Phytec-phyCORE-12# ptxdist test boot

=============================== Please power on your board now! ================================

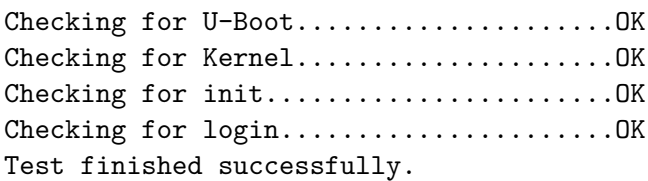

This will check if the environment settings and flash partitioning are working as expected, so the target comes up in stand-alone mode up to the login prompt.

Note: If it fails, reading platform-phyCORE-i.MX27/test.log will give further information about why it has failed.

After the next reset or powercycle of the board, it should boot the kernel from the flash, start it and mount the root filesystem also from flash.

Note: The default login account is root with an empty password.

# <span id="page-19-1"></span>4.3 Remote-Booting Linux

The next method we want to try after building a root filesystem is the network-remote boot variant. This method is especially intended for development as everything related to the root filesystem happens on the host only. It's the fastest way in a phase of a project, where things are changing frequently. Any change made in the local platform-phyCORE-i.MX27/root/ directory simply "appears" on the embedded device immediately.

All we need is a network interface on the embedded board and a network aware bootloader which can fetch the kernel from a TFTP server.

#### 4.3.1 Development Host Preparations

If we already have booted the phyCORE-i.MX27 locally (as described in the previous section), all of the development host preparations are done.

<span id="page-20-0"></span>If not, then a TFTP server has to be installed and configured on the development host. The exact method of doing this is distribution specific; as the TFTP server is usually started by one of the inetd servers, the manual sections describing inetd or xinetd should be consulted.

Usually TFTP servers are using the /tftpboot directory to fetch files from, so if we want to push data files to this directory, we have to make sure we are able to write there. As the access permissions are normally configured in a way to let only user root write to /tftpboot we have to change it. If we don't want to change the permission or if its disallowed to change anything, the sudo command may help.

~/OSELAS.BSP-Phytec-phyCORE-12# sudo cp platform-phyCORE-i.MX27/images/linuximage /tftpboot/uImage-pcm038

The NFS server is not restricted to a certain filesystem location, so all we have to do on most distributions is to modify the file /etc/exports and export our root filesystem to the embedded network. In this example file the whole work directory is exported, and the "lab network" between the development host is 192.168.23.0, so the IP addresses have to be adapted to the local needs:

/home/<user>/work 192.168.23.0/255.255.255.0(rw,no\_root\_squash,sync)

Note: Replace <user> with your home directory name.

#### 4.3.2 Preparations on the Embedded Board

<span id="page-20-1"></span>We already provided the phyCORE-i.MX27 with the default environment at page 18. So there is no additional preparation required here.

#### 4.3.3 Booting the Embedded Board

<span id="page-20-2"></span>The default environment settings coming with the OSELAS.BSP-Phytec-phyCORE-12 has the possibility to boot from the internal flash or from the network. Configuration happens in the file /env/config. As U-Boot-v2 uses a full shell like console you can edit this file to configure the other scripts (the boot script for example).

To edit this configuration file we run the edit command on it:

uboot:/ edit /env/config

We move to the lines that define the *kernel\_loc* and *rootfs\_loc* variables. They can be defined to *nor*, *nand* or *net*. *nor* let the boot script load everything from the internal NOR flash memory, *nand* from the NAND flash memory.

In this example we change it to *net* to load all parts from the network. When we do that, we also have to configure the network setup a few lines above in this file. We setup these values to the network we want to run the phyCORE-i.MX27.

Leaving this editor with saving the changes happens with *CTRL-D*. Leaving it without saving the changes happens with *CTRL-C*.

Note: Saving here means the changes will be saved to the RAM disks U-Boot-v2 uses for the environment. To store it to the persistent memory, an additional saveenv command is required.

Now its time to boot the phyCORE-i.MX27. To do so, simply run:

uboot:/ boot

This command should boot phyCORE-i.MX27 into the login prompt.

Note: The default login account is root with an empty password.

# <span id="page-22-0"></span>5 Accessing Peripherals

The following sections provide an overview of the supported hardware components and their corresponding operating system drivers. Further changes can be ported on demand of the customer.

Phytec's phyCORE-i.MX27 starter kit consists of the following individual boards:

- 1. The phyCORE-i.MX27 module itself (PCM-038), containing the i.MX27, RAM, flash and several other peripherals.
- 2. The starter kit baseboard (PCM970).

To achieve maximum software re-use, the Linux kernel offers a sophisticated infrastructure, layering software components into board specific parts. The OSELAS.BSP( ) tries to modularize the kit features as far as possible; that means that when a customized baseboards or even customer specific module is developed, most of the software support can be re-used without error prone copy-and-paste. So the kernel code corresponding to the boards above can be found in

- 1. arch/arm/mach-mx2/pcm038.c for the CPU module
- 2. arch/arm/mach-mx2/pcm970-baseboard.c for the baseboard

In fact, software re-use is one of the most important features of the Linux kernel and especially of the ARM port, which always had to fight with an insane number of possibilities of the System-on-Chip CPUs.

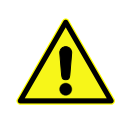

Note that the huge variety of possibilities offered by the phyCORE modules makes it difficult to have a completely generic implementation on the operating system side. Nevertheless, the OSELAS.BSP( ) can easily be adapted to customer specific variants. In case of interest, contact the Pengutronix support (support@pengutronix.de) and ask for a dedicated offer.

The following sections provide an overview of the supported hardware components and their operating system drivers.

## 5.1 NOR Flash

Linux offers the Memory Technology Devices Interface (MTD) to access low level flash chips, directly connected to a SoC CPU.

Modern kernels offer a method to define flash partitions on the kernel command line, using the mtdparts command line argument:

mtdparts=physmap-flash.0:256k(uboot)ro,128k(ubootenv),2M(kernel),-(root)

This line, for example, specifies several partitions with their size and name which can be used as /dev/mtd0, /dev/mtd1 etc. from Linux. Additionally, this argument is also understood by reasonably new U-Boot bootloaders, so if there is any need to change the partitioning layout, the U-Boot environment is the only place where the layout has to be changed.

From userspace the NOR flash partitions can be accessed as

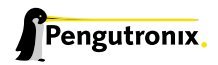

- /dev/mtdblock0 (e.g. U-Boot partition)
- /dev/mtdblock1 (e.g. U-Boot environment partition)
- /dev/mtdblock2 (e.g. Kernel partition)
- /dev/mtdblock3 (e.g. Linux rootfs partition)

Note: This is an example only. The partitioning on our phyCORE-i.MX27 target can differ from this layout.

Only the /dev/mtdblock3 on the phyCORE-i.MX27 has a filesystem, so the other partitions cannot be mounted into the rootfs. The only way to access them is by pushing a prepared flash image into the corresponding /dev/mtd device node.

## 5.2 NAND Flash

The phyCORE-i.MX27 module comes with a 64MiB NAND memory to be used as an additional media to store applications and their data files. This type of media will be managed by the JFFS2 filesystem. This filesystem uses compression and decompression on the fly, so there is a change to bring more than 64MiB of data into this device.

NOTE: JFFS2 has a disadvantage: We cannot use the mmap()-API to manipulate data on a mapped file.

### 5.2.1 NAND Usage

From userspace the NAND flash partitions can be accessed as

- /dev/mtdblock4 (U-Boot partition)
- /dev/mtdblock5 (U-Boot environment partition)
- /dev/mtdblock6 (Kernel partition)
- /dev/mtdblock7 (Linux rootfs partition)

### <span id="page-23-0"></span>5.2.2 NAND Preparation

On a fresh phyCORE-i.MX27 the NAND memory can be unformatted. In this case the mount will fail. To prepare it for later usage, we must prepare it by erasing the whole memory.

~# flash\_eraseall /dev/mtd7

After erasing, mounting is possible via:

~# mount /media/nand

Note: Mounting this memory the first time after erasing it can take a few seconds. In this case the JFFS2 filesystem does its own preparation of the memory in the background.

Now this filesystem is available through /media/nand and can be used like any other filesystem.

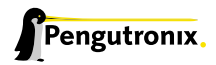

# <span id="page-24-0"></span>5.3 SRAM Memory

The phyCORE-i.MX27 is shipped with a 512 kiB SRAM. We can use it as plain memory or we can put a filesystem on top of it and use it as a regular part of the root filesystem.

• /dev/mtdblock8 is the full SRAM partition.

To create a filesystem we type:

```
~# mkfs.minix -n 30 /dev/mtdblock8
704 inodes
2048 blocks
Firstdatazone=26 (26)
Zonesize=1024
Maxsize=268966912
```
Note: The output of the mkfs.minix my differ due to different SRAM sizes.

And to mount it:

```
~# mount -t minix /dev/mtdblock8 /mnt
```
# <span id="page-24-1"></span>5.4 Serial TTYs

The i.MX27 SoC supports up to 6 so called UART units. On the phyCORE-i.MX27 three UARTs are routed to the connectors and can be used in user's application.

- ttymxc0 at connector P1 (bottom connector) used as the main kernel and control console.
- ttymxc1 at connector P1 (top connector). Unused in this BSP
- ttymxc2 at expansion connector. Unused in this BSP

# <span id="page-24-2"></span>5.5 Network

The phyCORE-i.MX27 module features ethernet OnChip, which is being used to provide the eth0 network interface. The interface offers a standard Linux network port which can be programmed using the BSD socket interface.

# <span id="page-24-3"></span>5.6 Camera Interface

The PCM970 comes with support for various cameras. The i.MX27 processor supports these kinds of cameras with internal acceleration features. To make usage of these features the OSELAS.BSP-Phytec-phyCORE-12 includes scripts that activates them. Their usage depends on the connected camera.

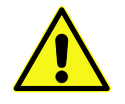

To make the camera interface work some very important preconditions must be met. Read this section carefully.

Known to be working hardware combination:

- phyCORE-i.MX27 revision 1281.1
- Interconnection board revision 1285.2
- PCM970 revision 1280.2

Note: The interconnection board revision in use is important, too: Revision 1285.2 boards are known to work with cameras based on GPIO expanders and also with cameras without these GPIO expanders.

Revisions earlier than 1285.2 are known to work with cameras based on GPIO expanders only. For this case also the kernel parameter use\_camera\_gpio must be set to 1. In this section we will handle the usage of the camera interface. Depending on what we want to use the camera for we have numerous possibilities here combining different hardware as well as software configuration.

# <span id="page-25-0"></span>5.7 Using the Camera Support

Before we start with details, we should know that along with our OSELAS.BSP-Phytec-phyCORE-12 BSP comes a set of preconfigured scripts which are capable to do some basic guessing what kind of hard/software we have and start the camera capturing with proper parameters.

Neverless one should go through the following sections to understand how the stuff exactly works.

We can find the convenience scripts on our target under /home/phycore-gst-examples-1.1.2. The version number in the path may vary.

```
~# ls /home/phycore-gst-examples-1.1.2/
bwcam-fbdev_240x320 bwcam-fbdev_640x480 bwcam-xv
colcam-fbdev_240x320 colcam-fbdev_640x480 colcam-xv func.sh
```
The name of the scripts stands for for what they can be used. If we e.g have a b/w Camera and a 240x320 display on our board, we can start capturing by simply doing:

```
~# cd /home/phycore-gst-examples-1.1.2/
~# ./bwcam-fbdev_240x320
removing old drivers ...
loading bw cam drivers ...
camera 0-0: PXA Camera driver attached to camera 0
camera: probe of 0-0 failed with error -121
camera 0-0: PXA Camera driver attached to camera 0
camera 0-0: Detected a MT9V022 chip ID 1313, monochrome sensor
camera 0-0: PXA Camera driver detached from camera 0
starting gstreamer ...
camera 0-0: PXA Camera driver attached to camera 0
New clock: GstSystemClock
```
The occuring error messages can be ignored: The script tries to probe for a suitable camera module. We will only see them if we access the board through a serial terminal. If everything goes well, there won't be any further messages on the console and a camera picture should be visible on the display. We can stop capturing and displaying by pressing the well known ctrl+c.

Below a list of scripts the OSELAS.BSP-Phytec-phyCORE-12 BSP provides and their intentional usage:

- bwcam-fbdev\_640x480 for b/w camera+640x480 display
- colcam-fbdev\_240x320 for colour camera + 240x320 display
- colcam-fbdev\_640x480 for colour camera + 640x480 display
- bwcam-xv for b/w camera + X enabled display
- colcam-xv for colour camera + X enalbed display

## <span id="page-26-0"></span>5.8 Turn on Camera Support in System

The phyCORE-i.MX27 comes with a camera, which allows us to use the video capture interface. Phytec ships different kind of cameras with their development kits. Depending on the kit we might need different driver for these cameras. There are two camera drivers we can choose:

mt9v022 This driver supports *Micron MT9V022* picture sensors. If we have a camera of the *VM-007* series, we will most probably need this driver.

mt9m001 This driver supports *Micron MT9M001* picture sensors, as built in cameras of the *VM-006* series.

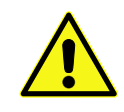

The mt9v022 driver for the *Micron MT9V022* picture sensor is not capable to detect if the camera comes with a colour or monochrome sensor. It has to be defined with module parameter "sensor\_type" manually

When loaded the driver tries to detect a camera, which it supports. If the check is successful, the driver will register the camera device to the video subsystem and creates a device node name /dev/videoX in the file system, where the X stands for the numbering of the device. If we have one camera only, which is mostly the case, it should be /dev/video0. If our system misses this file, we have most probably loaded the wrong driver or our camera is not attached properly.

As default the driver mt9v022 is loaded with b/w support. If we have another camera attached to our kit, we have to load a different camera driver or reload our driver with another module parameter. To do so, we must unload the current driver first:

~# rmmod mt9v022

Note: Before we proceed we have to ensure the module pca953x is loaded, which must be present before any camera module can be loaded. We can run the following command to check it:

```
~# lsmod | grep -o pca953x
pca953x
```
If we don't get any output, we must load the pca953x module manually first:

~# modprobe pca953x

If we want to load mt9v022 with support for colour sensors, we can reload the same module with the following module parameter.

```
~# modprobe mt9v022 sensor_type=colour
```
In contrast to the mt9v022 kernel module the mt9m001 kernel module doesn't have any module parameters. If we want to load it, we just do:

~# modprobe mt9m001

## <span id="page-27-0"></span>5.9 Accessing Camera with GStreamer

Once we have intialized the camera support in our system properly, we can use *GStreamer* to access the video stream. *GStreamer* is a streaming media framework, based on graphs of filters which operate on media data. *GStreamer* consists of several command line tools and sets of plugins. Generally there are three kind of plugins:

- Source Plugins These plugins access directly media sources on the system and pass the media data on to further plugins. For example, we can use the v4l2src plugin to access the camera.
- Pipe Plugins These plugins are like double ended tubes. We can put data in one side and take the processed data from the other side.
- Sink Plugins These plugins take the media data and put them to "sinks", which are output devices like framebuffer device, x.org client or even Network sockets.

### <span id="page-27-1"></span>5.10 Basic Usage of GStreamer

Using *GStreamer* on command line is like building a pipeline. We need a source plugin at the beginning, some pipe plugins in the middle and a sink plugin at the other end. To launch the pipeline, we need the command-line tool gst-launch.

#### <span id="page-27-2"></span>5.10.1 Simple Usage Example

To get a feeling how this works we can use the built-in fake plugins to build a pipeline, which simply process some empty buffers:

~# gst-launch -v fakesrc num-buffers=1 ! fakesink

This will print out output that looks simlar to this:

```
Setting pipeline to PAUSED ...
/pipeline0/fakesrc0: last-message = "get ******* > ( 0 bytes, timestamp: none,
duration: none, offset: 0, offset_end: -1, flags: 0) 0x42e68"
/pipeline0/fakesink0: last-message = "preroll ******* "
/pipeline0/fakesink0: last-message = "event ******* E (type: 102, GstEventNewsegment,
update=(boolean)false, rate=(double)1, applied_rate=(double)1,
format=(GstFormat)GST_FORMAT_BYTES, start=(gint64)0, stop=(gint64)-1,
position=(gint64)0;) 0x3ccc0"
Pipeline is PREROLLING ...
Pipeline is PREROLLED ...
```

```
Setting pipeline to PLAYING ...
/pipeline0/fakesink0: last-message = "chain ******* < ( 0 bytes,
 timestamp: 0:00:00.000000000, duration: none, offset: 0,
 offset_end: -1, flags: 32) 0x42e68"
/pipeline0/fakesink0: last-message = "event ******* E (type: 86, ) 0x3ccc0"
New clock: GstSystemClock
Got EOS from element "pipeline0".
Execution ended after 4653538 ns.
Setting pipeline to PAUSED ...
Setting pipeline to READY ...
Setting pipeline to NULL ...
FREEING pipeline ...
```
All plugins are connected with an exclamation mark (!)

If this works properly, we can go on to do some real work in the next section.

#### 5.10.2 Simple Monochrome Usage Example

The following line will grab the video stream from a monochrome camera and put it on the framebuffer device:

<span id="page-28-0"></span>~# gst-launch v4l2src ! video/x-raw-gray ! ffmpegcolorspace ! fbdevsink

Three plugins are used here:

- 1. v4l2src plugin grabs the raw frames from the camera using the Video4Linux2 API
- 2. video/x-raw-gray in the pipeline is a capability filter. It sets a mime type to specify a desired video format (in this case grayscale)

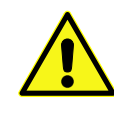

Some cameras do not provide their framesize properly to the system or just simply provide a frame bigger than the system can process. In this case the command will fail, and we have to define the framesize manually. Refer section  $5.11.2$  on page 30 to find out how to do it.

- 3. ffmpegcolorspace takes the stream and converts it to suitable colourspace
- 4. fbdevsink takes the converted stream and displays it on [a fram](#page-29-2)ebuffer [dev](#page-29-2)ice

#### 5.10.3 Simple Colour Usage Example

If we have a colour sensor instead, we can use the following line to process the videostream:

```
\sim# gst-launch v4l2src ! video/x-raw-bayer ! bayer2rgb bg_first=false \\lceil-
Enter
                                                                                                    \overline{a}\overline{a}> ! ffmpegcolorspace ! fbdevsink
```
Here we are using the bayer2rgb plugin to convert the raw content provided by the camera sensor into an RGB signal.

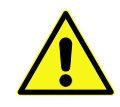

The bayer2rgb plugin uses a parameter bg\_first to define if the first line of the bayer pattern provided by the sensor is a blue/green line or a green/red line. We can try to change this to true if we experience any troubles with our colourspace.

## <span id="page-29-0"></span>5.11 Advanced Usage of GStreamer

Here are the details:

### <span id="page-29-1"></span>5.11.1 Manually Setting the Frame Rate and Framesize

Along with the mimetype definition we can also optionally set information like frame size and rate. e.g.

```
~# gst-launch v4l2src \

                                     -
Enter
                                              \overline{a}portion vizing (<u>mici)</u><br>> ! video/x-raw-gray,width=640,height=480,framerate=30/1 \ [
                                                                                           \overline{C}\overline{1}
Enter
> ! ffmpegcolorspace ! fbdevsink
```
Doing this will set a fix value for the input frame format. Such options may come handy if we e.g. have trouble with the size of the input stream. Note:

- If we adjust the width and height ourself, the shown region starts at the upperlefter corner of the frame captured by the camera.
- The frame size we can choose depends on the one our camera can provide. If we choose any size which extends the picture range of the camera, *GStreamer* will fail to start with an output like this:

ERROR: from element /pipeline0/v4l2src0: Could not negotiate format

### <span id="page-29-2"></span>5.11.2 Manipulate Input Frame Size with Plugins

Normally the onboard framebuffer device has smaller size than the picture captured by the camera. Because of that, only a part of the captured video might be visible, starting at the upleft corner, on the display. To get the picture we actually want on our display, we can use various plugins:

- we can crop the videosignal using the videocrop plugin
	- ~# gst-launch v4l2src ! video/x-raw-gray \ Enter - > ! videocrop left=250 right=250 top=80 bottom=80 \  $\mathbf{r}$
	- $\overline{C}$ Enter<sup>]</sup>
	- > ! ffmpegcolorspace ! fbdevsink

Will "chop out" 500 pixel in the horizontal and 160 pixel in the vertical direction of the input frame, so that we will get a 250x320 sized frame which is positioned in the central of the input frame. This command line will work with an MT9v022 camera, which provides a 752(H)x480(V) sized frame at default and a Hitachi tx09d70vm1cca, which is 240(H)x240(V) in size. We should consult the datasheet of our display and our camera to find out the correct crop parameter for the camera kit.

 $\overline{a}$ 

• If we'd rather prefer not to crop out regions of the input frame, we can use the videoscale plugin to resize the input frame

```
~# gst-launch v4l2src ! video/x-raw-gray \

                                                                       \overline{\phantom{0}}Enter<sup>]</sup>
```

```
ediates responsed to the state of the state of the state of the set of the set of the set of the set of the same set of the set of the set of the set of the set of the set of the set of the set of the set of the set of the
                                                                                                                                                                                                                           -

Enter
                                                                                                                                                                                                                                             \overline{1}
```
> ! ffmpegcolorspace ! fbdevsink

With this command we can resize the video frame to 320x240. Notice:

- Unlike the videocrop plugin, videoscale cannot process raw data provided by v4l2src directly. So we put a ffmpegcolorspace between the v4l2src and videoscale.
- Aspect ration in the resized frame should be proportional to the original size. Otherwise we might get a disorted image.

## <span id="page-30-0"></span>5.11.3 Manipulate Picture's Orientation

Further we can flip and rotate our video with the videoflip plugin. We take the command above as example:

 $\overline{1}$ 

```
~# gst-launch v4l2src ! video/x-raw-gray \

                                                                \overline{\phantom{0}}\sqrt{x}-raw-gray \ \boxed{\text{Enter}}\frac{1}{2}Property in Estate Research Contract Section 1.12510 1.12510
-

> ! videoscale ! video/x-raw-yuv,width=320,height=240 \

                                                                                   \overline{\phantom{0}}width=320, height=240 \ \backslash \ [Enter]> ! videoflip method=clockwise \ [Enter]
> ! ffmpegcolorspace ! fbdevsink
```
The addtional videoflip plugin in the pipeline flips the video 90 degrees clockwise.

#### <span id="page-30-1"></span>5.11.4 Using other Sinks Than the Framebuffer

Beside the local framebuffer there are additional locations where to show the video stream.

#### ximagesink and xvimagesink

If the support for X protocols is turned on in our OSELAS.BSP-Phytec-phyCORE-12, we can use it to display our camera stream on a remote host, which runs a common X server like X.Org. To do this we run the following steps:

On our host:

```
user@host ~ xhost +
access control disabled, clients can connect from any host
```
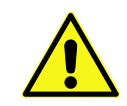

Note: With this command we will grant access from any X-Clients in our network to our local X-Server. This could be a security issue. Hence we might probably want to consult our system administrator first before doing this.

On target:

```
~# export DISPLAY=[IP of our host in here]:0
```
Now any X-related application started on our target will be shown on our host and we can start our *GStreamer* with the ximagesink

~# gst-launch v4l2src ! video/x-raw-gray ! ffmpegcolorspace ! ximagesink

Notice that displaying our videostream like this we might get very low framerate due to high network load.

#### udpsink

With *GStreamer* we can also stream our video with various streaming protocols through the network. However we have to encode the stream with a video codec first. Currently only hardware encoding is supported. We only can use this feature if our phyCORE-i.MX27 provides a video processing unit.

If our target system supports such a feature, we can start streaming on the target with following command:

```
~ -# gst-launch v4l2src \setminus \lceilبا
                                              Enter<sup>]</sup>
* gst raditen v+rzsrt \ [<u>miter</u>]<br>> ! video/x-raw-gray ! ffmpegcolorspace \ [
                                                                                -
Enter
                                                                                           Ĭ.
> : video, x idw grdy : immpegeeielippdee \ (<u>infeci)</u><br>> ! mfw_vpuencoder \codec-type=std_avc bitrate=32767 gopsize=10 ! rtph264pay \ [
                                                                                                                                                \overline{\phantom{0}}Enter<sup>]</sup>
                                                                                                                                                            \frac{1}{2}> ! udpsink host=[HOST IP ADDRESS] port=5555
```
On the host we can use the following command to decode this video stream:

```
user@host ~ gst-launch udpsrc port=5555 \

                                                                        -
                                                                         Enter<sup>]</sup>
discrement and the manner capital persons of the capacity of the caps = "application/x-rtp, media=(string)video" ! rtph264depay \ [
                                                                                                                    \overline{\phantom{0}}\overline{a}
Enter
> ! ffdec_h264 ! xvimagesink
```
## <span id="page-31-0"></span>5.12 SPI Master

The phyCORE-i.MX27 board supports an SPI bus, based on the i.MX27's integrated SPI controller. It is connected to the onboard devices using the standard kernel method, so all methods described here are not special to the phyCORE-i.MX27.

Connected device can be found in the sysfs at the path /sys/bus/spi/devices. It depends on the corresponding SPI slave device driver if it provides access to the SPI salve device through this way (sysfs), or any different kind of API.

This BSP currently supports one dedicated SPI bus. Its used to control the external so called PMIC, the main peripheral controller.

# <span id="page-31-1"></span>5.13 Framebuffer

This driver gains access to the display via device node /dev/fb0. For this BSP the SHARP LQ035Q7DH06 display with a resolution of 240x320 is supported.

A simple test of this feature can be run with:

~# fbtest

This will show various pictures on the display.

You can check your framebuffer resolution with the command

~# fbset

NOTE: fbset cannot be used to change display resolution or color depth. Depending on the framebuffer device different kernel command line are mostly needed to do this. Please refer to the manual of your display driver for more details.

## <span id="page-32-0"></span>5.14 Touch

A simple test of this feature can be run with:

~# ts\_calibrate

to calibrate the touch and with:

~# ts\_test

to do a simple application using this feature.

## <span id="page-32-1"></span>5.15 I²C Master

The i.MX27 processor based phyCORE-i.MX27 supports a dedicated I²C controller onchip. The kernel supports this controller as a master controller.

Additional I²C device drivers can use the standard I²C device API to gain access to their devices through this master controller. For further information about the I²C framework see Documentation/i2c in the kernel source tree.

## <span id="page-32-2"></span>5.15.1 I²C Realtime Clock RTC8564

Due to the Real Time Clock framework of the kernel the RTC8564 clock chip can be accessed using the same tools as for any other real time clock.

Date and time can be manipulated with the hwclock tool, using the  $-w$  (systohc) and  $-s$  (hctosys) options. For more information about this tool refer to the manpage of hwclock.

OSELAS.BSP-Phytec-phyCORE-12 tries to set up the date at system startup. If there was a powerfail hwclock will state:

pcf8564 1-0051: low voltage detected, date/time is not reliable. pcf8564 1-0051: retrieved date/time is not valid.

In this case set the date manually (see man date) and run hwclock  $-w$  -u to store the new date into the RTC8564.

## <span id="page-32-3"></span>5.15.2 I²C Device 24W32

This device is a 4 kiB non-volatile memory for general purpose usage.

This type of memory is accessible through the sysfs filesystem. To read the EEPROM content simply open() the entry /sys/bus/i2c/devices/1-0052/eeprom and use fseek() and read() to get the values.

# <span id="page-33-0"></span>5.16 USB Host Controller

The i.MX27 CPU embedds a USB 2.0 EHCI controller that is also able to handle low and full speed devices (USB 1.1).

The OSELAS.BSP-Phytec-phyCORE-12 includes support for mass storage devices and keyboards. Other USB related device drivers must be enabled in the kernel configuration on demand.

Due to udev, connecting various mass storage devices get unique IDs and can be found in /dev/disks/by-id. These IDs can be used in /etc/fstab to mount different USB memory devices in a different way.

# <span id="page-33-1"></span>5.17 OneWire Interface

"There is something like 1W existing in this universe."

As the real support for this kind of devices is currently very broken, only a direct access is provided. Any detected 1W device will be mapped to the sysfs filesystem.

For example a connected temperature sensor could be accessed via this entry:

```
/sys/bus/w1/devices/10-000801018ed7/w1_slave
```
A simple cat command can give you the follwing output:

```
root@phyCORE:~ cat /sys/bus/w1/devices/10-000801018ed7/w1_slave
2e 00 4b 46 ff ff 0e 10 91 : crc=91 YES
2e 00 4b 46 ff ff 0e 10 91 t=22875
```
# <span id="page-33-2"></span>5.18 MMC/SD Card

The phyCORE-i.MX27 supports *Secure Digital Cards* and *Multi Media Cards* in conjunction with its PCM970 to be used as general purpose blockdevices. These devices can be used in the same way as any other blockdevice.

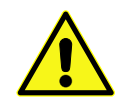

These kind of devices are hot pluggable, so you must pay attention not to unplugg the device while its still mounted. This may result in data loss.

After inserting an MMC/SD card, the kernel will generate new device nodes in dev/. The full device can be reached via its /dev/mmcblk0 device node, MMC/SD card partitions will occure in the following way:

#### /dev/mmcblk0p**Y**

**Y** counts as the partition number starting from 1 to the max count of partitions on this device.

Note: These partition device nodes will only occure if the card contains a valid partition table ("harddisk" like handling). If it does not contain one, the whole device can be used for a filesystem ("floppy" like handling). In this case /dev/mmcblk0 must be used for formatting and mounting.

The partitions can be formatted with any kind of filesystem and also handled in a standard manner, e.g. the mount and umount command work as expected.

## <span id="page-34-0"></span>5.19 CAN Bus

The phyCORE-i.MX27 provides a CAN feature, which is supported by drivers using the (currently work-inprogress) proposed Linux standard CAN framework "Socket-CAN". Using this framework, CAN interfaces can be programmed with the BSD socket API.

Configuration happens within the script /etc/network/can-pre-up. This script will be called when /etc/init.d/networking is running at system start up. To change default used bitrates on the target change the variables CAN\_0\_BITRATE and/or CAN\_1\_BITRATE in /etc/network/can-pre-up.

For a persistent change of the default bitrates change the local projectroot/etc/network/can-pre-up instead and rebuild the BSP.

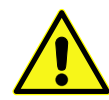

The Socket-CAN API is still work in progress and was submitted to the upstream kernel maintainers in part only.

### <span id="page-34-1"></span>5.19.1 About Socket-CAN

The CAN (Controller Area Network<sup>1</sup>) bus offers a low-bandwidth, prioritised message fieldbus for communication between microcontrollers. Unfortunately, CAN was not designed with the ISO/OSI layer model in mind, so most CAN APIs available throughout the industry don't support a clean separation between the different logical protocol layers, like for example known from ethernet.

The *Socket-CAN* framework for Linux extends the BSD socket API concept towards CAN bus. It consists of

- a core part (candev.ko)
- chip drivers (e. g. mscan, sja1000 etc.)

So in order to start working with CAN interfaces we'll have to make sure all necessary drivers are loaded.

#### Starting and Configuring Interfaces from the Command Line

If all drivers are present in the kernel, "ifconfig -a" shows which network interfaces are available; as Socket-CAN chip interfaces are normal Linux network devices (with some additional features special to CAN), not only the ethernet devices can be observed but also CAN ports.

For this example, we are only interested in the first CAN port, so the information for can0 looks like

```
~# ifconfig can0
can0 Link encap:UNSPEC HWaddr 00-00-00-00-00-00-00-00-00-00-00-00-00-00-00-00
    inet addr:127.42.23.180 Mask:255.255.255.0
    UP RUNNING NOARP MTU:16 Metric:1
    RX packets:35948 errors:0 dropped:0 overruns:0 frame:0
    TX packets:1 errors:0 dropped:0 overruns:0 carrier:0
    collisions:0 txqueuelen:10000
    RX bytes:243744 (238.0 KiB) TX bytes:2 (2.0 B)
    Interrupt:145 Base address:0x900
```
1 ISO 11898/11519

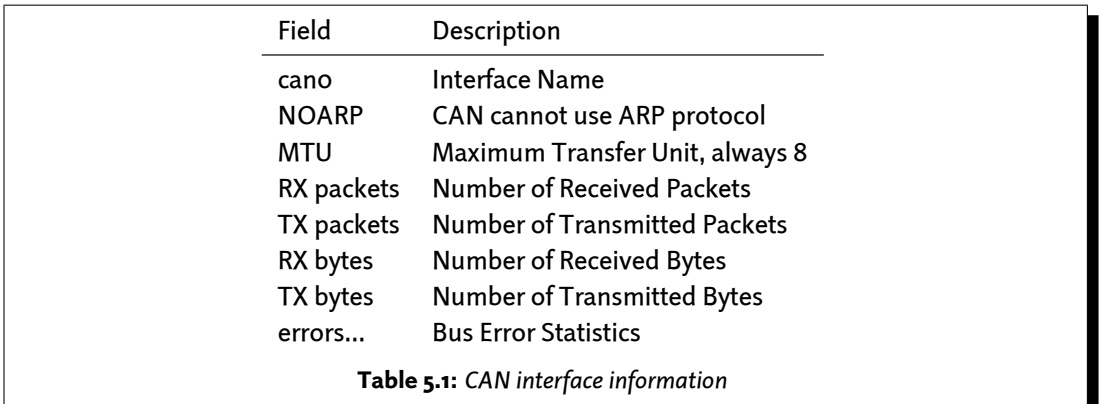

The output contains the usual parameters also shown for ethernet interfaces, so not all of these are necessarily relevant for CAN (for example the MAC address). These parameters contain useful information:

Inferfaces shown by the "ifconfig -a" command can be configured with canconfig. This command adds CAN specific configuration possibilities for network interfaces, similar to for example iwconfig for wireless ethernet cards.

The baudrate for cano can now be changed:

~# canconfig can0 bitrate 250000

and the interface is started with

~# ifconfig can0 up

### Using the CAN Interfaces from the Command Line

After successfully configuring the local CAN interface and attaching some kind of CAN devices to this physical bus, we can test this connection with command line tools.

The tools cansend and candump are dedicated to this purpose.

To send a simple CAN message with ID 0x20 and one data byte of value 0xAA just enter:

~# cansend can0 --identifier=0x20 0xAA

To receive CAN messages run the candump command:

```
~# candump can0
interface = can0, family = 29, type = 3, proto = 0<0x020> [1] aa
```
The output of candump shown in this example was the result of running the cansend example above on a different machine.

See cansend's and candump's manual pages for further information about using and options.

# <span id="page-36-0"></span>5.20 CPU core frequency scaling

This kernel supports the switching of the CPU core frequency. As there are various restrictions what frequencies can be used (and what power supply voltage must be valid to run them) only the full speed (399MHz), a middle speed (266MHz) and one low speed (133MHz) are currently available.

So called governors are selecting one of this frequencies in accordance to their goals. Available governors are:

performance Always selects the highest possible CPU core frequency.

powersave Always selects the lowest possible CPU core frequency.

conservative Switches between possible CPU core frequencies in reference to the current system load. It follows the system load very slowly (integrate).

ondemand Switches between possible CPU core frequencies in reference to the current system load. When the system load increases above a specific limit it increases the CPU core frequency immediately. This is the default governor when the system starts up.

For calibrating governor's settings refer kernel's documentation in: Documentation/cpu-freq/governors.txt.

We will find the reported sysfs entries on our target below: /sys/devices/system/cpu/cpu0/cpufreq/.

# <span id="page-36-1"></span>5.21 AUDIO support

Audio support comes with the processor internal synchronous serial units together with the separate PMIC device.

## <span id="page-36-2"></span>5.21.1 Audio Sources and Sinks

The PMIC device contains various audio output and input devices.

List of output devices:

- Mono loudspeaker
- Headphone loudspeaker (stereo)
- Earpiece loudspeaker (mono)
- Line Out

List of input devices:

- Line In (stereo)
- Phone microphone (mono)
- Handset microphone (stereo)

Note: Not all in- and output may be available. It depends on the baseboard what audio sinks and sources are possible.

For the pcm970 evaluation board *Line Out*, *Line In* and the *Handset microphone* can be connected through three jacks:

X13 Line In

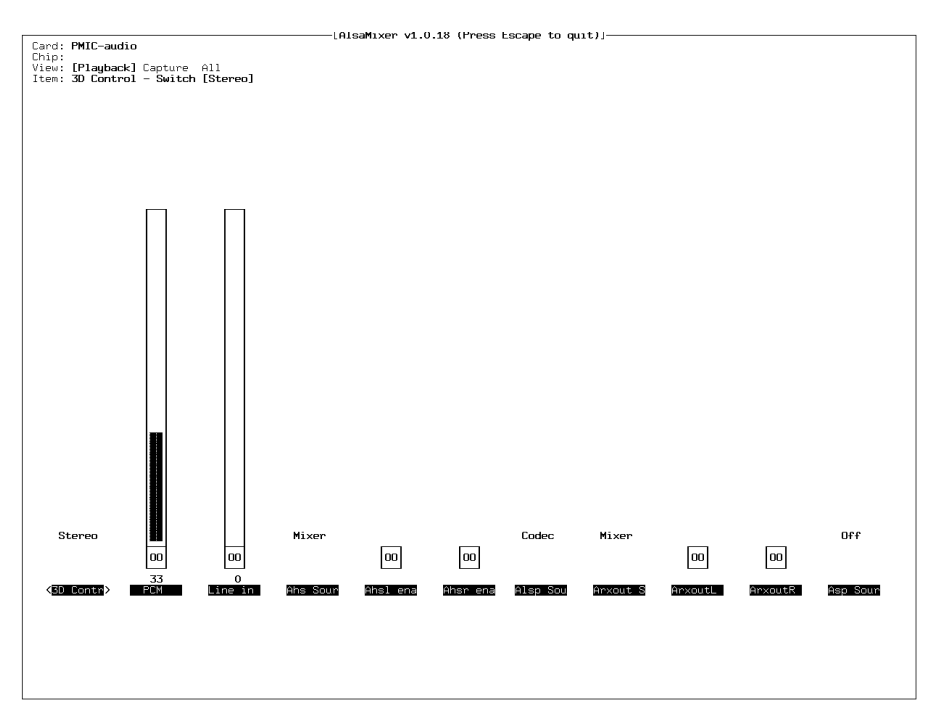

Figure 5.1: *Playback controls*

X12 Line Out

X11 Microphon In

Multiple output sinks can be enabled through the *alsamixer* command. Refer figure 5.1 for the screen output.

Select the screen *Playback* for this view (using the tabulator key).

Controls in this view:

#### 3D Contr Controls mixer effects

Stereo Mixer forwards two independent audio channels. Phase Mi Mixer changes one channel's phase (aka wide stereo) Mono Mixer adds both input channels and outputs the result at both output channels Mono Mix Mixer adds both input channels and inverts one phase (aka pseudo stereo) PCM Controls DAC's output volume into the mixer Line in FIXME Ahs Sour FIXME Mixer FIXME Codec FIXME

Ahsl ena FXIME Can be muted or unmuted

Ahsr ena FXIME Can be muted or unmuted

Alsp Sou FIXME

Off FIXME Codec FIXME Right FIXME

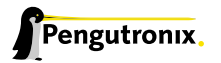

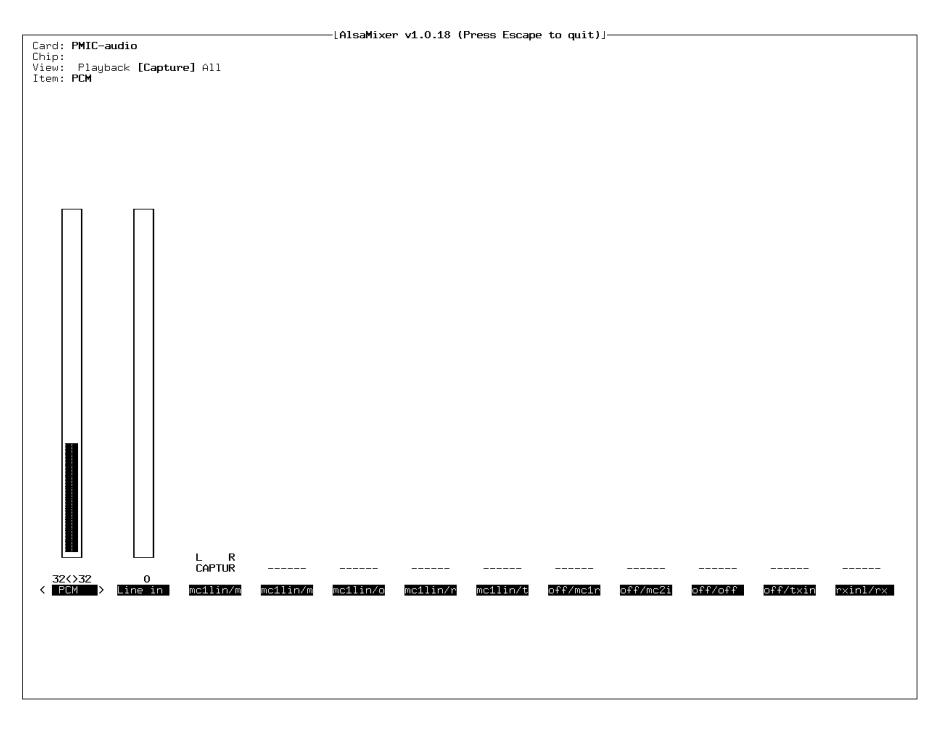

Figure 5.2: *Capture controls*

Arxout S FIXME

Codec FIXME Mixer FIXME

ArxoutL FXIME Can be muted or unmuted

ArxoutR FXIME Can be muted or unmuted

Asp Sour FIXME

Off FIXME Codec FIXME Right FIXME

To control the capture controls, change to the *Capture* view. Refer figure 5.2 for the screen output.

Controls in this view:

PCM Controls the volume of the input amplifier into the ADC.

Line in FIXME

mc1lin/m FIXME

- mc1lin/m FIXME
- mc1lin/o FIXME
- mc1lin/r FIXME
- mc1lin/t FIXME
- off/mc1r FIXME
- off/mc2i FIXME

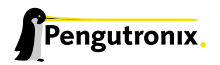

# off/off FIXME

off/txin FIXME

rxinl/rx FIXME

*alsamixer* can be left by pressing the *ESC* key. If we want these settings to be persistent we can run a *alsactl store* now. This will store the current audio mixer settings into the file */etc/asound.state*. At the next system start these settings will be restored by the */etc/init.d/alsa-utils* script.

## <span id="page-39-0"></span>5.21.2 Playback

This BSP comes with two command line tools to playback various audio stream files.

To playback MP3 based streams, we can use the *madplay* tool.

```
~# madplay <your-favorite-song-file>
```
To playback simple audio streams, we can use *aplay* instead.

```
~# aplay /usr/share/sounds/KDE_Startup.wav
```
## <span id="page-39-1"></span>5.21.3 Capture

*arecord* is a command line tool for capturing audio streams. First we must select the audio source to capture. Default is *Line In*. We can use the *alsamixer* to switch to a different source.

The following example will capture the current stereo input source with 16kHz sample rate and will create an audio file in WAV format (signed 16 bit per channel, 32 bit per sample):

~# arecord -t wav -c 2 -r 16000 -f S16\_LE /demo.wav

The following example will capture the current stereo input source with 8kHz sample rate and will create an audio file in WAV format (signed 16 bit per channel, 32 bit per sample):

 $~$  +# arecord -t wav -c 2 -r 8000 -f S16\_LE /demo.wav

Note: Sample rate is restricted by the external PMIC device. Only 8kHz and 16kHz are possible.

# <span id="page-40-0"></span>6 Special Notes

## <span id="page-40-1"></span>6.1 Analysing the CAN Bus Data Transfer

The OSELAS.BSP-Phytec-phyCORE-12 BSP comes with the standard *pcap* library and tcpdump tool. Both are capable of analyzing CAN data transfer wich includes time stamping.

We set up the CAN interface(s) as usual and use it in our application. With tcpdump we can sniff at any point of time the data transferred on the CAN line.

To do so, we simply start tcpdump:

```
~# tcpdump -i can0
tcpdump: verbose output suppressed, use -v or -vv for full protocol decode
listening on can0, link-type LINUX_CAN (Linux CAN), capture size 68 bytes
```
Whenever there is any traffic on the line, tcpdump will log it to stdout. We will generate some traffic by using the cansend command:

 $~$  -# cansend can $0$  -i 0x12 0x0f 0xf0 0x10 0x01

For this data, tcpdump will output:

00:15:52.482066 CAN Out ID:00000012 PL\_LEN:4 PAYLOAD: 0x0f 0xf0 0x10 0x01

The log tcpdump generates consist of six fields:

- 1. 00:15:52.482066 is the timestamp this data was on the line. Its format is HH:MM:SS:TTTTTT, with TTTTTT as second's fraction
- 2. CAN interface type
- 3. Out message'S data direction on this interface
- 4. ID:00000012 CAN message ID
- 5. PL\_LEN:4 byte count of message data
- 6. PAYLOAD: 0x0f 0xf0 0x10 0x01 the payload data

Some notes:

- The data direction field could be Out or In
- The CAN message ID encodes some additional info into higher bit values:
	- Bit 31 encodes an extended frame. If this bit is set, an extended message frame was on the line
	- Bit 30 encodes an RTR frame. If this bit is set, a remote transmission message frame was on the line

The message ID resides in the lower bits of this field

• The PAYLOAD field could be empty, when there were no data elements in the message

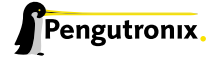

# <span id="page-41-0"></span>6.2 Stand Alone Booting from NAND

This section describes how to boot the phyCORE-i.MX27 from the NAND flash memory only. In this case no additional NOR flash is needed any more.

Due to the fact, the phyCORE-i.MX27 will be shipped with NOR flash boot by default, some preparation must be done, prior to be able to boot from NAND only.

First of all, the NAND flash memory must be partitioned to reflect its usage as boot and filesystem media. We recommend the same partition layout as used for the NOR memory.

- 256kiB for the U-Boot code at the beginning of the flash
- 128kiB for U-Boot's environment
- 2048kiB for the kernel
- and the remaining rest for root filesystem usage

The jffs2 filesystem is known to work with a bad performance on very large filesystems, so it could make sense to use additional smaller partitions for the root filesystem instead.

The U-Boot-v2 shipped with the OSELAS.BSP-Phytec-phyCORE-12 embedds the partitioning of the NAND flash memory as shown above. So if it runs and we are using the standard environment when starting the phyCOREi.MX27 no further intervention is required.

A simple ls /dev does show us, what kind of devices are present.

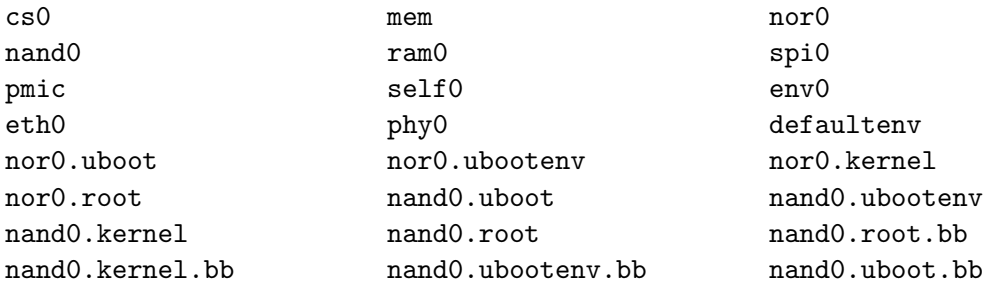

Three of them are important for us: nand0, nand0.uboot and nand0.uboot.bb.

nando this node represents the whole NAND flash device

nando.uboot this node represents the internal defined partition to be used for the u-boot-v2 loader. Note: This node is read only to protect the bootloader to not clobber it by accident.

nando.uboot.bb same as nand0.uboot but *bad block* aware (and also read-only by default)

To write the U-Boot-v2 into the NAND flash memory we must erase the nand0.uboot. But we cant due to its read only nature. We can use the nand0 instead.

First step is to erase the U-Boot-v2 part of the NAND flash memory (currently 256kiB):

uboot:/ erase /dev/nand0 0x0000+0x40000

Next steps are to download the new U-Boot-v2 image, and copy it into the NAND flash memory:

```
uboot:/ tftp u-boot-v2-image
uboot:/ cp u-boot-v2-image /dev/nand0
```
We can do these two steps also at once with:

```
uboot:/ tftp u-boot-v2-image /dev/nand0
```
Now the NAND flash memory is prepared to be used for the next boot. The i.MX27 CPU on the phyCORE-i.MX27 is configured to boot from NOR flash memory by default. This is a hardware setting, that cannot be changed from inside the software. The PCM970 baseboard provides a switch to select the boot method.

As a default all switches of SW5 on the PCM970 baseboard are in position off. Moving the small switch numbered as 4 into position on will change CPU's boot device to NAND flash memory.

Note: But first, make a note of your current MAC. After the next reset or powercylce U-Boot-v2 will ask for it.

When the U-Boot-v2 detects a start from the NAND flash memory, it will also read its environment from the NAND flash memory. So there is no more need for the NOR flash memory.

# <span id="page-42-0"></span>6.3 Using the NAND Flash for Root Filesystem

To use the phyCORE-i.MX27 NAND memory for root filesystem usage, some preparations are required.

- 1. Partitioning the NAND memory (optional step)
- 2. Erasing that part of the NAND memory that should act as the root file partition
- 3. Generating the root filesystem image for writing into the NAND memory

### <span id="page-42-1"></span>6.3.1 Partitioning

If the NAND memory is the sole flash memory on the phyCORE-i.MX27, we must provide a so called mtdparts kernel parameter to describe the partition layout of the NAND memory. This parameter will be forwarded by U-Boot to the starting kernel.

```
All we need in this case is a kernel parameter like that:
mtdparts=mtdparts=\"NAND 64MiB 1,8V:256k(uboot)ro,128k(ubootenv),2M(kernel),-(root)\"
```
If there is an additional flash memory on the phyCORE-i.MX27 in use (and also partitioned), this kernel parameter may already exist. In this case we must extend the line with the new NAND partition description: mtdparts=<old-description>;

mtdparts=\"NAND 64MiB 1,8V:256k(uboot)ro,128k(ubootenv),2M(kernel),-(root)\"

Note: Before continuing with the next step, the system must be booted with the new or extended mtdparts kernel command line.

## <span id="page-43-0"></span>6.3.2 Erasing the Root Partition

If not already done the dedicated root partition must be erased before any new data can be written. This will be done at target side by

```
~# flash_eraseall /dev/mtd7
```
Note: Do not use the  $f$ lash\_eraseall command with the  $-j$  command line option for NAND memories.  $-j$ is intended only to be used for NOR memories!

Now this partition is ready for use. The JFFS2 filesystem is able to use this erased part of the NAND memory. So we could mount this partition and store some data on it. But we want to use it as a root filesystem the next time we boot this system. So we need many files to store on this partition. It's not a good idea to do it manually. We let PTXdist generate an image that includes all required directories and files.

## <span id="page-43-1"></span>6.3.3 Writing a Root Filesystem Image

Due to the JFFS2 filesystem usage and different NANDs the image must meet some physical restrictions. For example the *erase block size* of the NAND must be known while generating the image. Some parameters must be set up in the PTXdist menus, before the image can be generated.

We run ptxdist platformconfig, navigate to image creation options, Generate images/root.jffs2 and change the Erase Block Size to the sector size of the used NAND memory. In the case of phyCORE-i.MX27 this sector size is 16386 (=16 kiB). We also must enter a -n entry into extra arguments passed to mkfs.jffs2 to generate a proper image for NAND memory usage.

After changing the menu settings a ptxdist images will generate the new root filesystem image. We have to transfer this image now to the target via our favoured method (NFS, FTP or something else). Writing this image to the NAND memory is easily done by:

~# nandwrite -j /dev/mtd7 <root-filesystem-image>

## <span id="page-43-2"></span>6.3.4 Booting into the NAND Based Root Filesystem

To make the starting kernel use the new NAND partition for its root filesystem, we only have to change the root kernel parameter to:

root=/dev/mtdblock7

To be successful with this step, the kernel itself must be prepared:

- the driver to access the NAND memory must be statically linked
- the JFFS2 filesystem support must be statically linked
- a second root filesystem related kernel parameter must be also present: rootfstype=jffs2

# <span id="page-44-0"></span>7 Getting help

Below is a list of locations where you can get help in case of trouble. For questions how to do something special with PTXdist or general questions about Linux in the embedded world, try these.

## 7.1 Mailing Lists

### <span id="page-44-1"></span>7.1.1 About PTXdist in Particular

<span id="page-44-2"></span>This is an English language public mailing list for questions about PTXdist. See

http://www.pengutronix.de/mailinglists/index\_en.html

how to subscribe to this list. If you want to search through the mailing list archive, visit

[http://www.mail-archive.com/](http://www.pengutronix.de/mailinglists/index_en.html)

and search for the list *ptxdist*. Please note again that this mailing list is just related to the PTXdist as a software. For questions regarding your specifi[c BSP, see the following items.](http://www.mail-archive.com/)

#### 7.1.2 About Embedded Linux in General

<span id="page-44-3"></span>This is a German language public mailing list for general questions about Linux in embedded environments. See

http://www.pengutronix.de/mailinglists/index\_de.html

how to subscribe to this list. Note: You can also send mails in English.

## 7.2 News Groups

#### 7.2.1 About Linux in Embedded Environments

This is an English newsgroup for general questions about Linux in embedded environments.

#### comp.os.linux.embedded

#### 7.2.2 About General Unix/Linux Questions

This is a German newsgroup for general questions about Unix/Linux programming.

#### de.comp.os.unix.programming

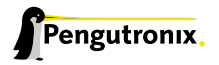

# 7.3 Chat/IRC

#### About PTXdist in particular

#### irc.freenode.net:6667

Create a connection to the irc.freenode.net:6667 server and enter the chatroom #ptxdist. This is an English room to answer questions about PTXdist. Best time to meet somebody there is at European daytime.

# 7.4 phyCORE-i.MX27 Support Mailing List

#### OSELAS.Phytec@pengutronix.de

This is an english language public maillist for all BSP related questions specific to Phytec's hardware. See web site

http://www.pengutronix.de/mailinglists/index\_en.html

# 7.5 Commerci[al Support](http://www.pengutronix.de/mailinglists/index_en.html)

You can order immediate support through customer specific mailing lists, by telephone or also on site. Ask our sales representative for a price quotation for your special requirements.

Contact us at:

Pengutronix Peiner Str. 6-8 31137 Hildesheim Germany Phone: +49 - 51 21 / 20 69 17 - 0 Fax: +49 - 51 21 / 20 69 17 - 55 55

or by electronic mail:

sales@pengutronix.de

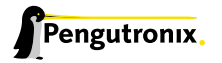